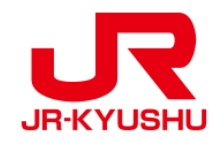

# **JR KYUSHU RAIL PASS Online Booking -如何購買指定席-**

Last updated: April, 2024

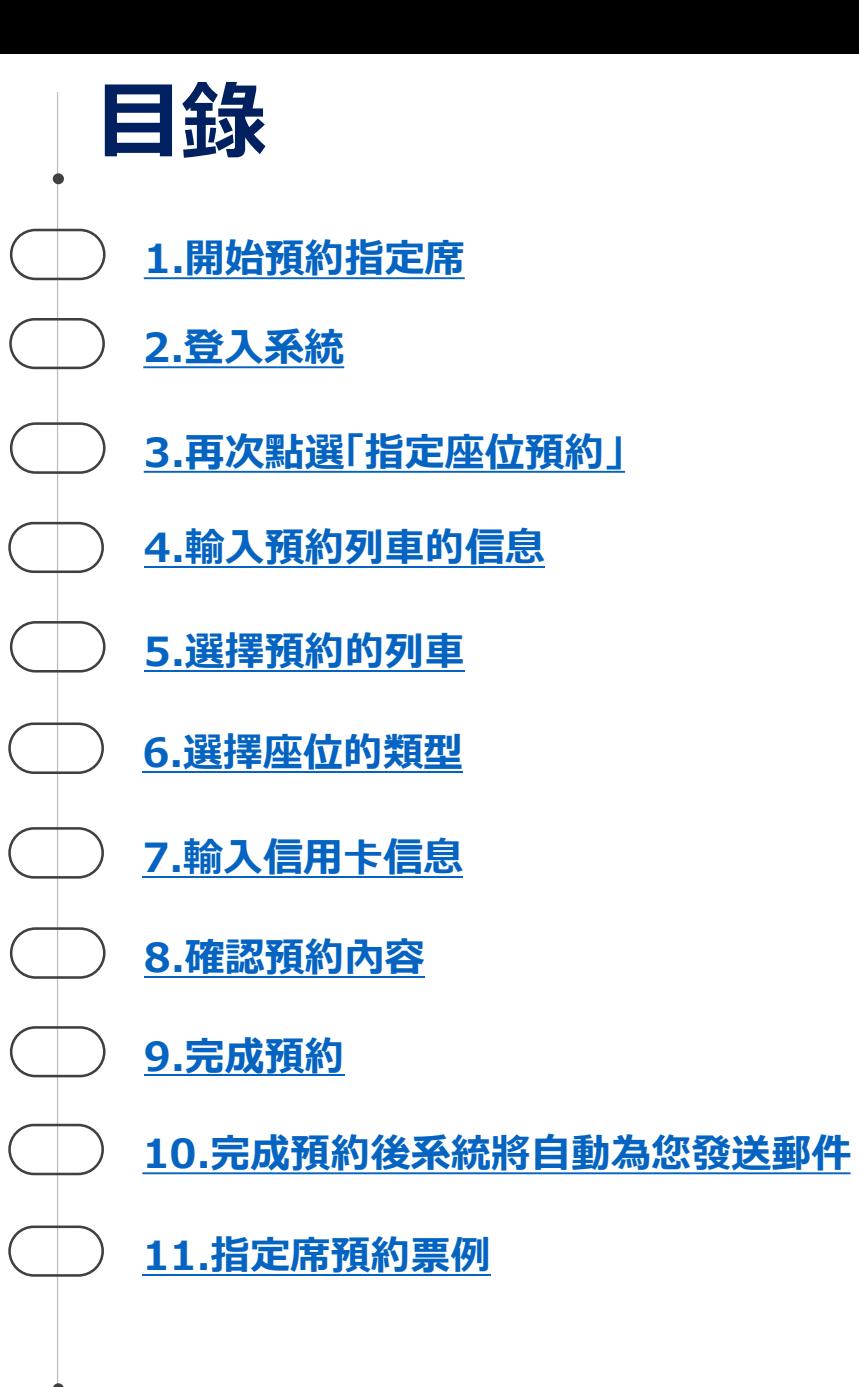

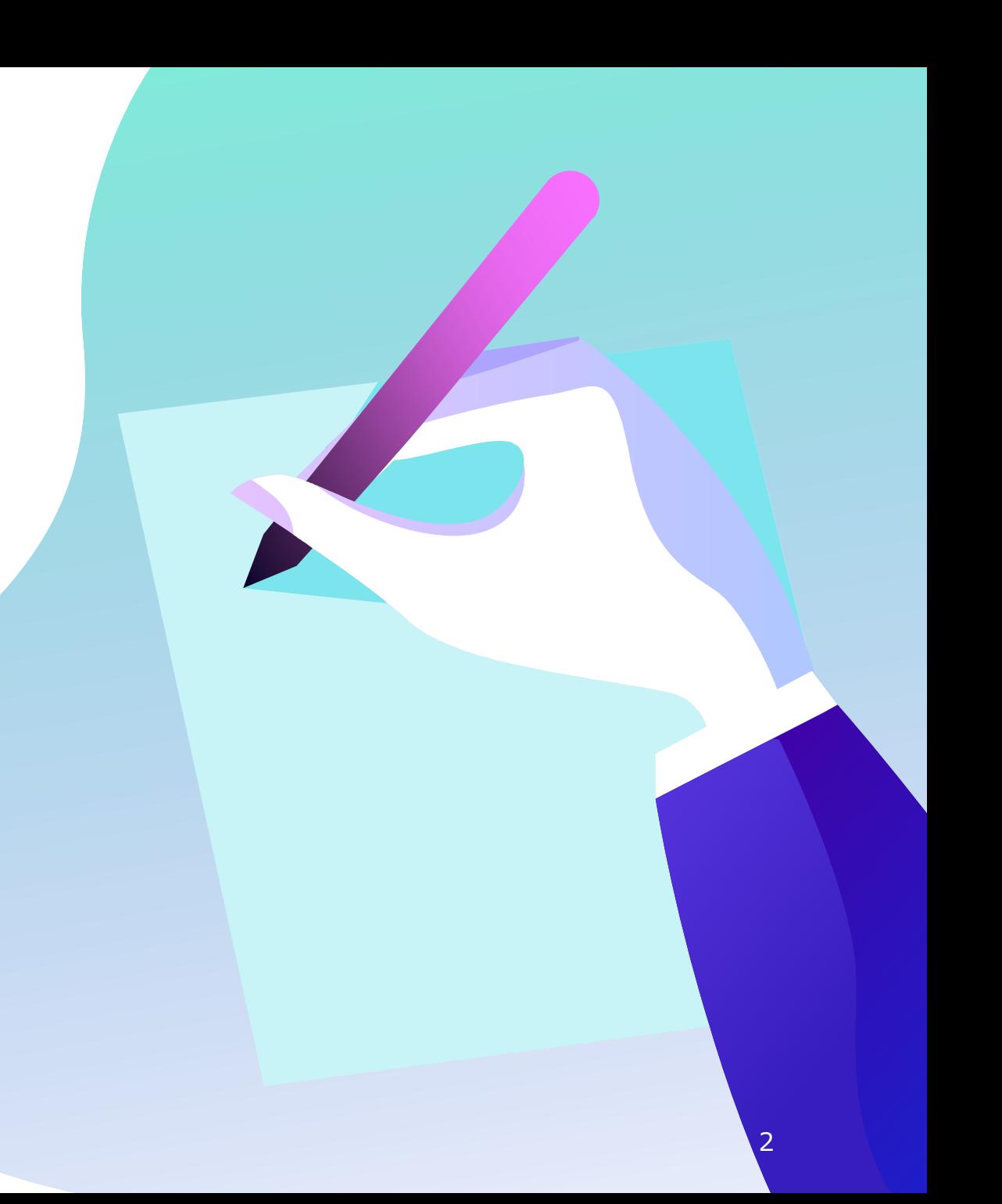

### <span id="page-2-0"></span>**1.開始預約指定席**

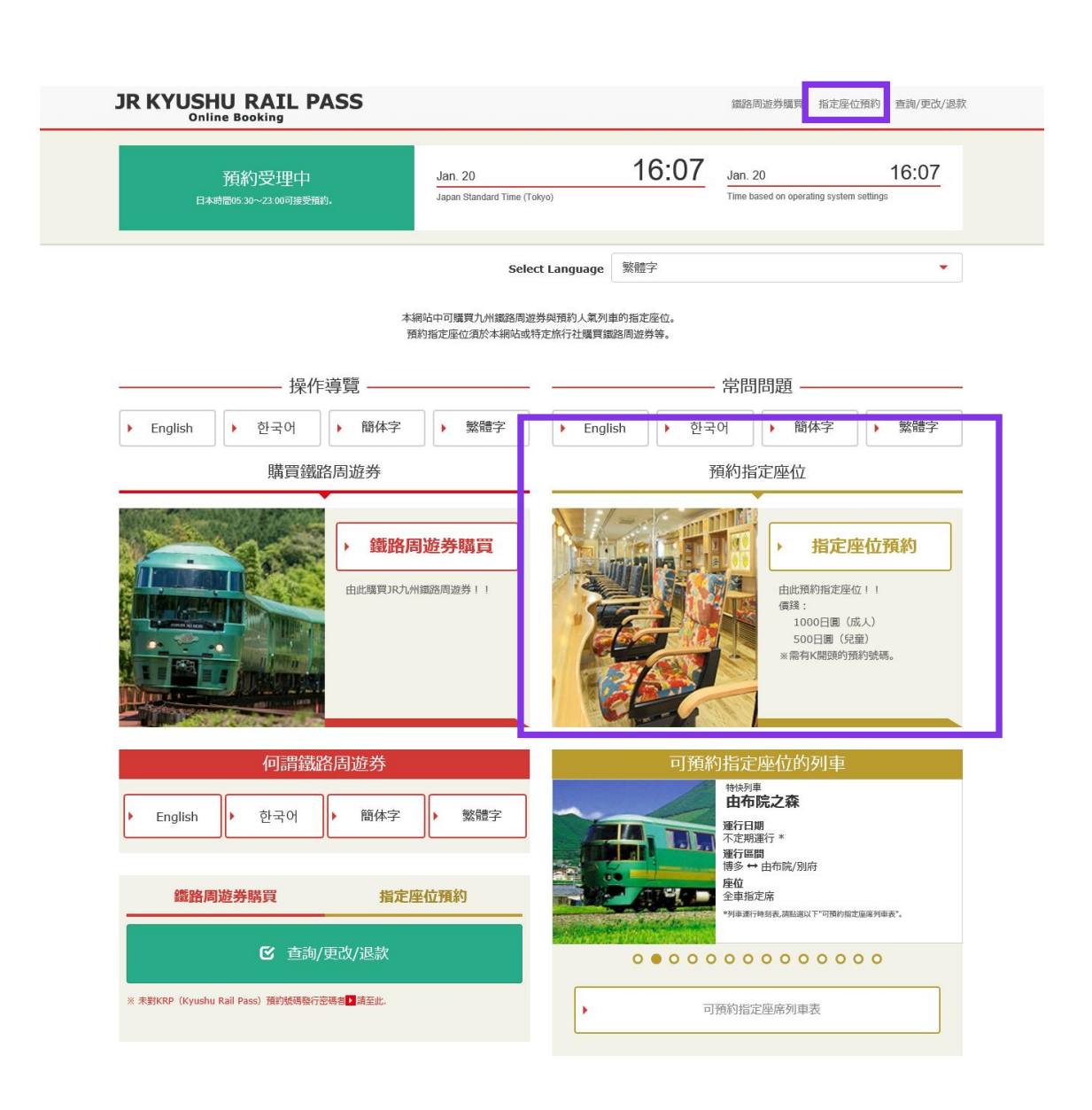

### **點選「指定座位預約」**

### <span id="page-3-0"></span>**2.登入系統**

#### 新登記

※ 未對KRP(Kyushu Rail Pass)預約號碼發行密碼者由此處

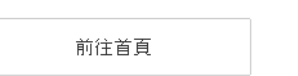

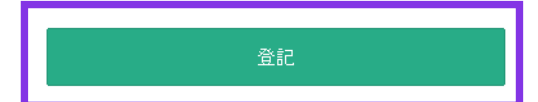

#### 苏要 詩務必輸入

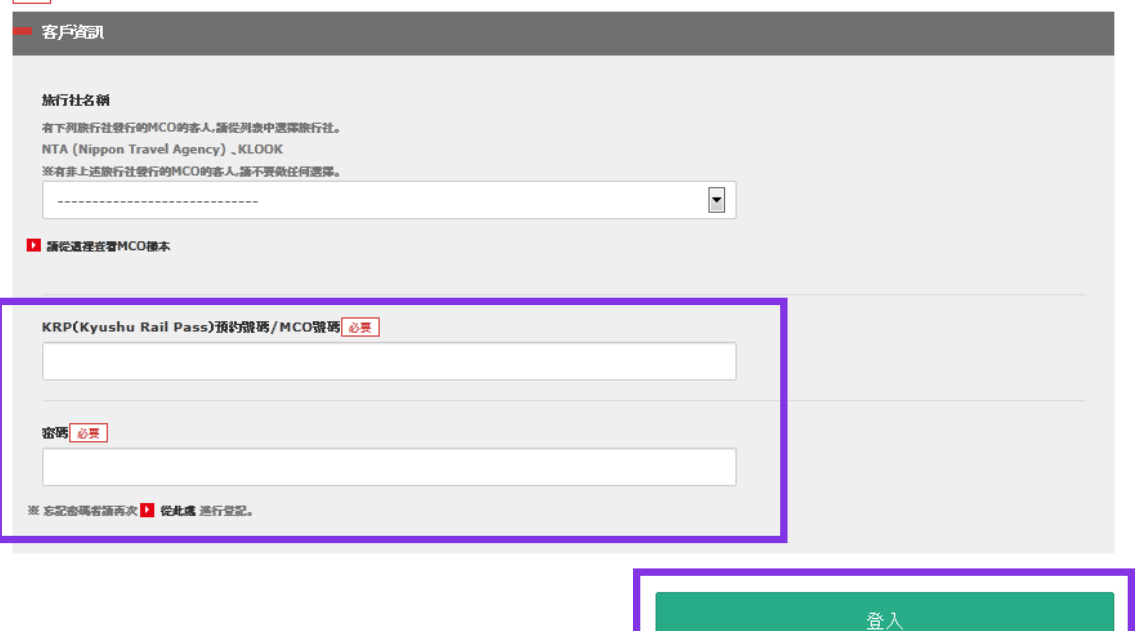

### ■ 初次登入 (需顧客設定密碼)

**首先需購買JR九州鐵路周遊券(持有KRP預約號碼)。 購買後初次登入時需點選「登記」設定密碼。**

#### **■ 使用設定的密碼登入**

#### **輸入KRP預約號碼與顧客設定之密碼。點選「登入」。**

**※請勿選擇「旅行社名稱」欄內任何選項。 ※如忘記密碼,請再次於顧客註冊指南進行顧客信息註冊。**

### <span id="page-4-0"></span>**<如何註冊用戶信息> (A) 確認條款。**

#### 條款

■ 日文版使用條款(PDF)

提供英文、韓文、中文(繁體字、簡體字)版做為參考,所有內容均以日文版為優先。

#### JR Kyushu Rail Pass Online Booking 使用條款(2019年3月1日制定)

九州旅客鐵道株式會社(以下稱「本公司」)針對以訪日外籍人士為對象,對本公司所經營JR Kyushu Rail Pass Online Booking之使用,制定「JR Kyushu Rail Pass Online Booking使用 條款」(以下稱「使用條款」)如下。

#### 第1條(適用範圍)

1. 使用條款為針對JR Kyushu Rail Pass Online Booking之使用,適用於接受本公司於JR Kyushu Rail Pass Online Booking提供服務(以下稱「Online Booking服務」)的客戶(以下 稱「使用者」)之規定。

2. 使用者於使用JR Kyushu Rail Pass Online Booking服翔時, 須誠實遵守使用條款。

#### 第2條(日期時間的標記)

標記於本使用條款之日期時間,若無特殊要求,則為日本標準時間。

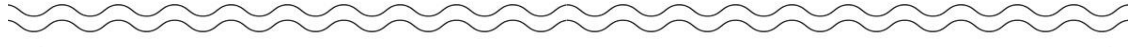

#### 第25條(準據法、管轄法院)

1. 使用者與本公司間若發生糾紛時,當事人間應乗持誠意解決。

2. 本條款根據日本法律進行解釋,以日文為準。針對使用者與本公司間之糾紛,以福岡地方法院或福岡簡易法院為第一審專屬合意管轄法院。

#### 第26條 (使用條款生效)

使用條款自日本標準時間2019年3月1日上午5點30分起生效。

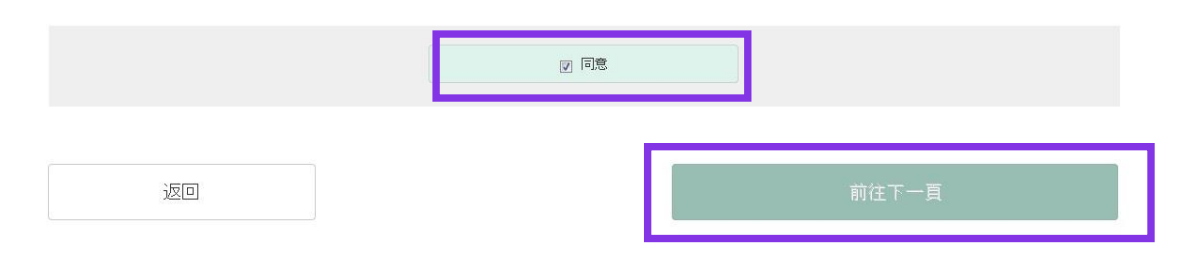

### **在確定條款後,點選「同意」後, 按「前往下一頁」鍵。**

## <span id="page-5-0"></span>**(B) 輸入電子郵箱地址接收臨時密碼。**

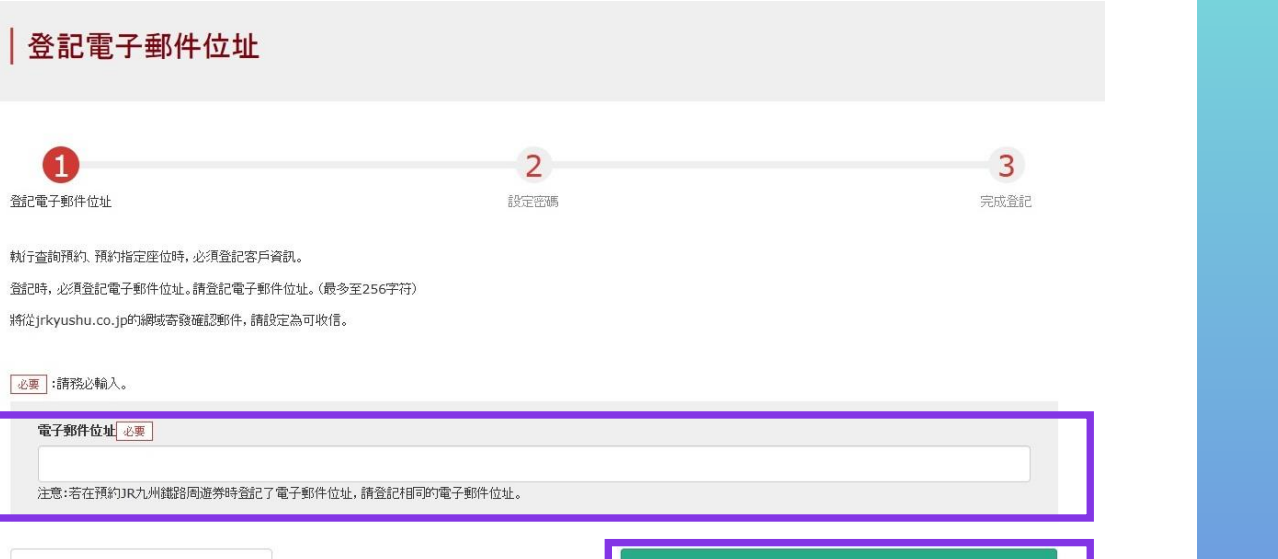

前往首頁

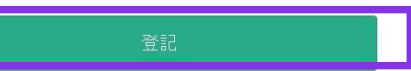

### **輸入電子郵箱地址後按「登記」鍵。**

### <span id="page-6-0"></span>**(C) 當系統顯示如下畫面時,您將收到系統發來的密碼。**

#### 受理登記電子郵件位址

已受理登記電子郵件位址。 稍後將寄發電子郵件,請連接郵件中標記的網址,並繼續操作。 若稍後仍未收到電子郵件,請確認輸入是否有誤,並請再次寄發至電子郵件位址。

前往首頁

**請查看您的電子郵箱。**

## **(D)臨時密碼的郵件內容如下所示**

[JR Kyushu Rail Pass] We have received your registration request. (RO1) 今日 12:24

Thank you for using our JR Kyushu Rail Pass Online Booking.

We have received your registration request. (Registration is not yet completed.)

**①**

\* Here is your temporary password.

----------------------------

\_\_\_\_\_\_\_\_\_\_\_\_\_\_\_\_\_\_\_\_\_\_\_\_

82KUpvEi

#### 

**②**

\* Please go to the following web address to continue registration. https://kyushurailpass.jrkyushu.co.jp/reserve/RegisterPasswordInputPage? code=UhV8bLdQ81171000000008782

#### JR Kyushu Rail Pass Online Booking

https://kyushurailpass.jrkyushu.co.jp/reserve/

\* This email was sent from a send-only account. We cannot respond to replies emailed to this address.

\* This email was sent by the JR Kyushu Rail Pass Online Booking. If you have received this email in error, please inform us of the error and then delete this message. Thank you.

Contact: https://kyushurailpass.jrkyushu.co.jp/reserve/InquiryPublicEmailInputPage

Kyushu Railway Company

### **①臨時密碼(3個小時內有效)。**

### **②點選此處 URL 登入系統。**

### **(E)設定顧客密碼**

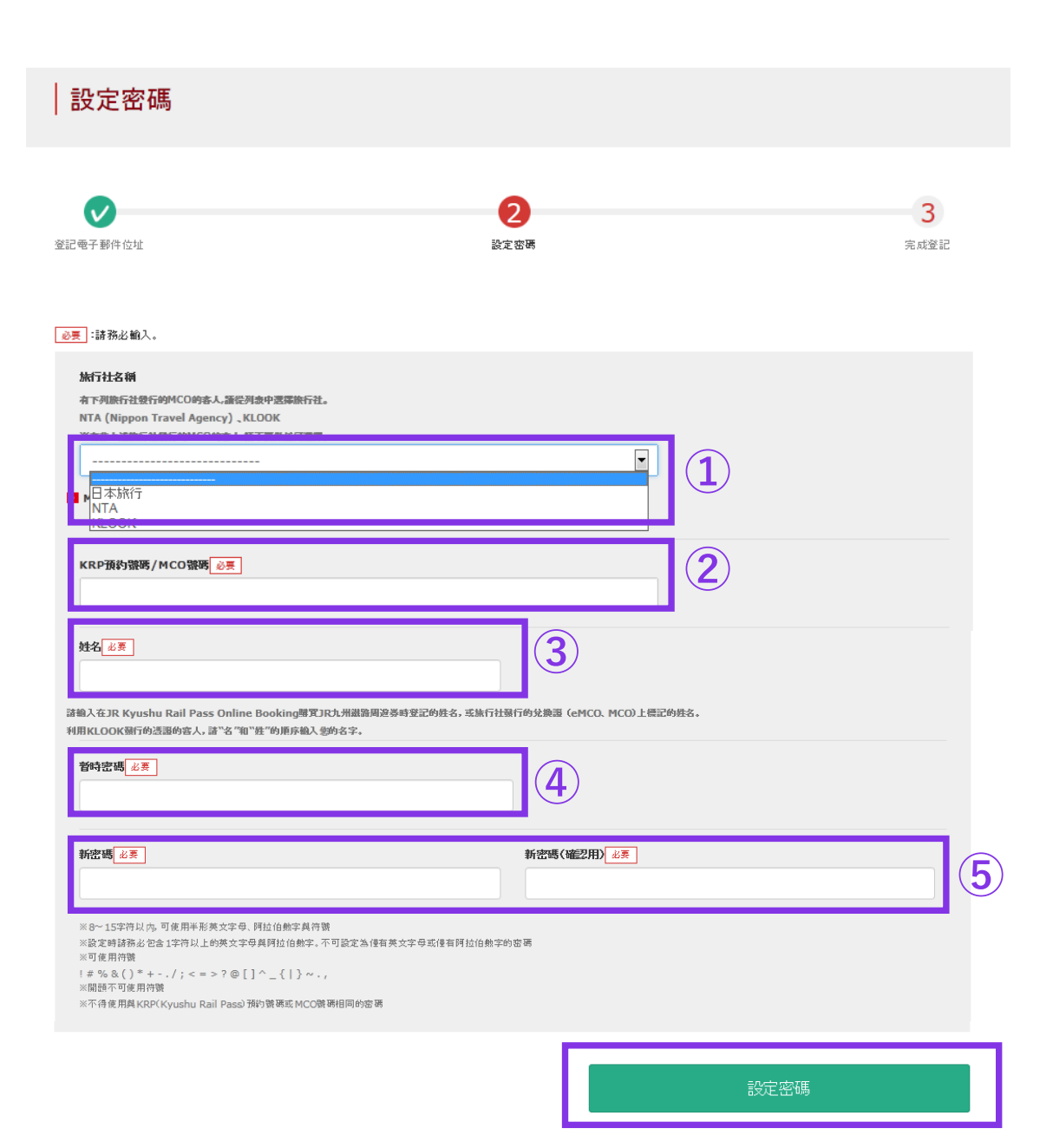

### **①請勿選擇任何選項。**

### **②輸入大寫字母K開頭的15位KRP號碼。**

### **③輸入在 JR Kyushu Rail Pass Online Booking 系統購買兌換券時填寫的姓名。**

### **④輸入郵件中收到的暫時密碼(發行後3個小時有效)。**

#### **⑤確認注意事項,輸入新的密碼後。**

#### **按「設定密碼」鍵。**

## **(F)顧客密碼設置完成**

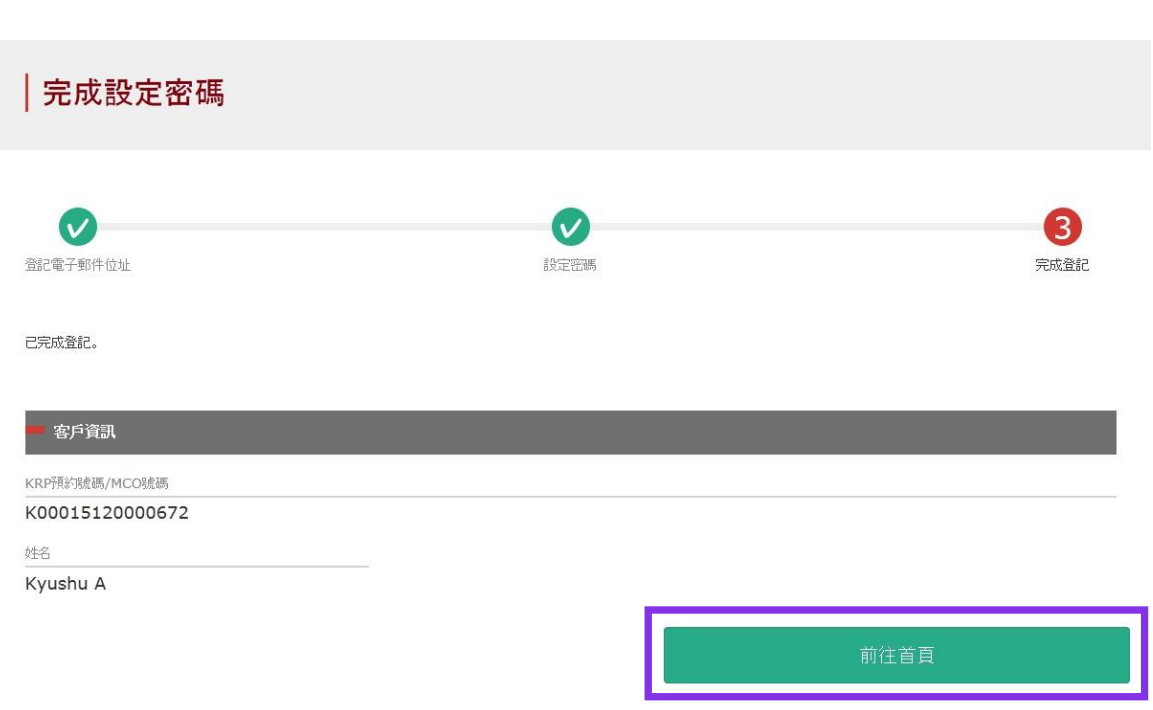

### **在確認KRP預約號碼與名字之後。點選「前往首頁」。**

### <span id="page-10-0"></span>**3.再次點選「指定座位預約」**

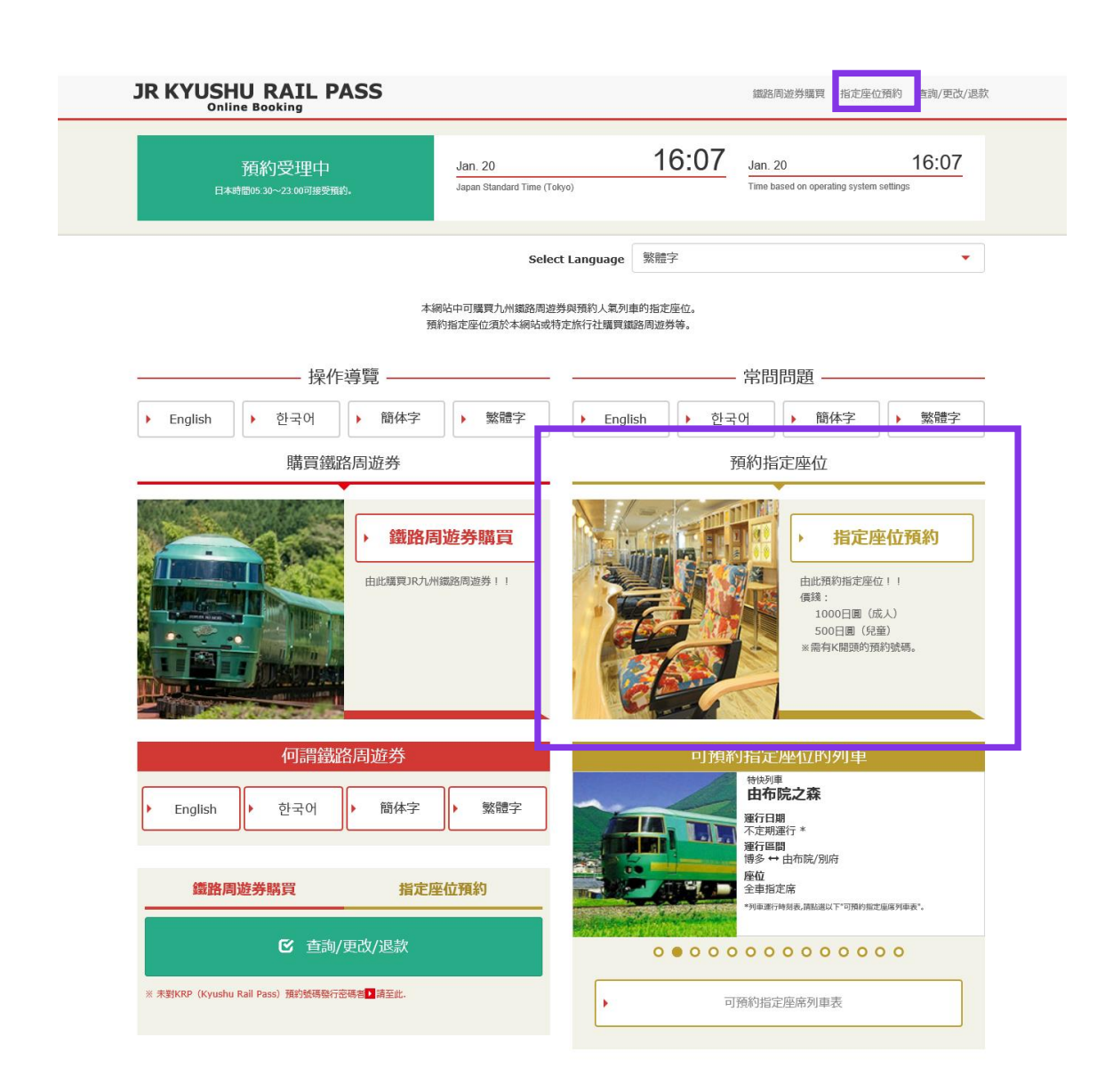

### **再次點選「指定座位預約」。**

## <span id="page-11-0"></span>**4.輸入預約列車的信息**

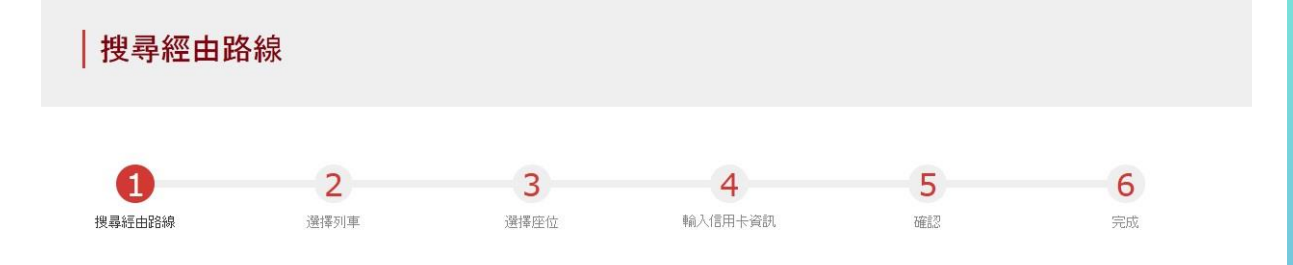

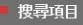

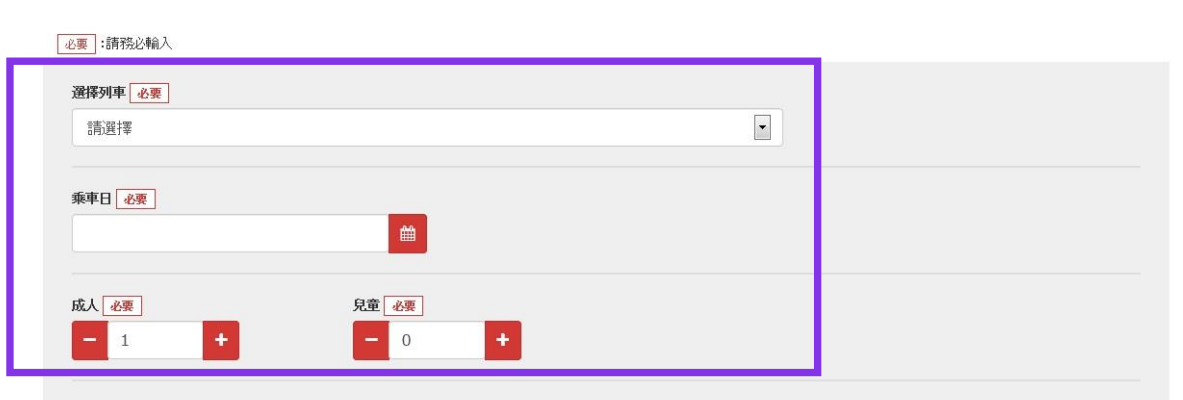

\*可預約至預約鐵路周遊券時的人數為止。

\*不可僅預約兒童。若要在圍體中新增兒童,請從確認預給內容畫面進行人數更改處理。

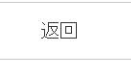

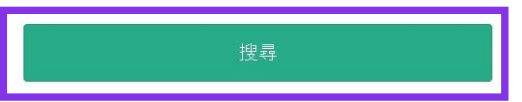

#### **輸入預約列車的信息後, 按「搜尋」鍵。**

**※預約指定席人數需在購買周遊券的枚數範圍內。 ※成人人數不可設置為0。**

**致希望預約特急「36+3((Sanju-Roku plus San))」的旅客 關於「36+3」預約操作的注意事項請參考這裡。**

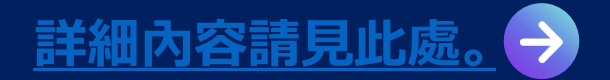

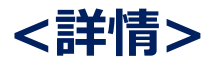

## **(A) 選擇預約列車**

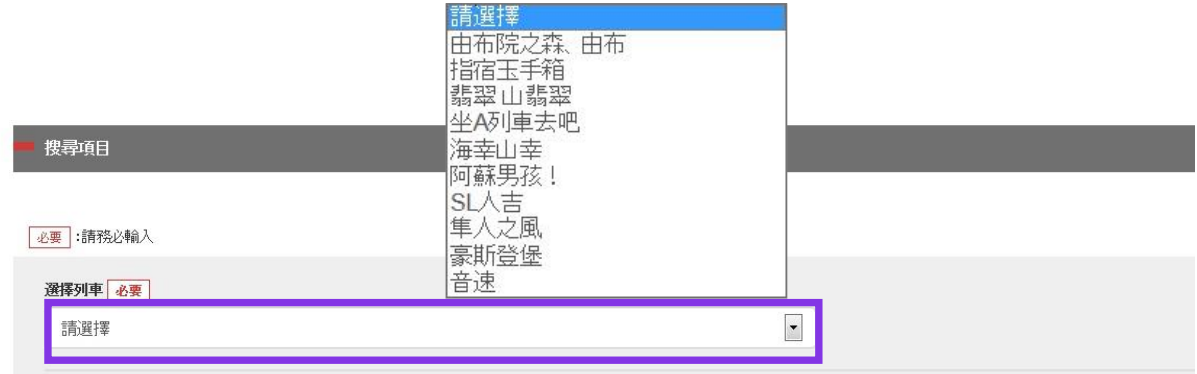

## **(B) 選擇預約列車的設備名稱**

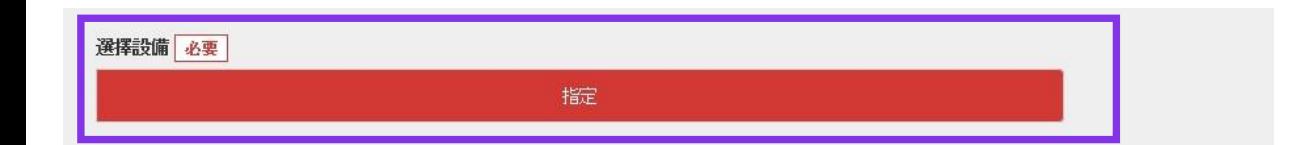

#### **注意:於一個月前的上午10點(日本時間)開放網上座位預定。**

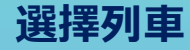

### **點選「指定」後,其將顯示為紅色。**

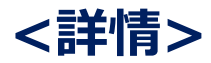

## **(C)選擇乘車日期**

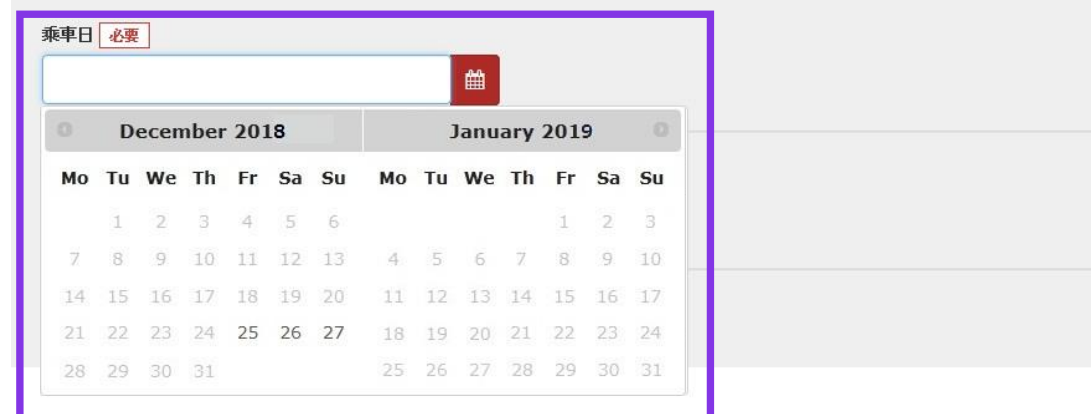

### **選擇乘車日期將基於您購買周遊券的有效期限 顯示候選日期。**

#### **注意:於一個月前的上午10點(日本時間)開放網上座位預定。**

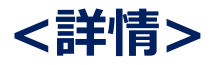

## **(D)選擇預約列車的出發車站名**

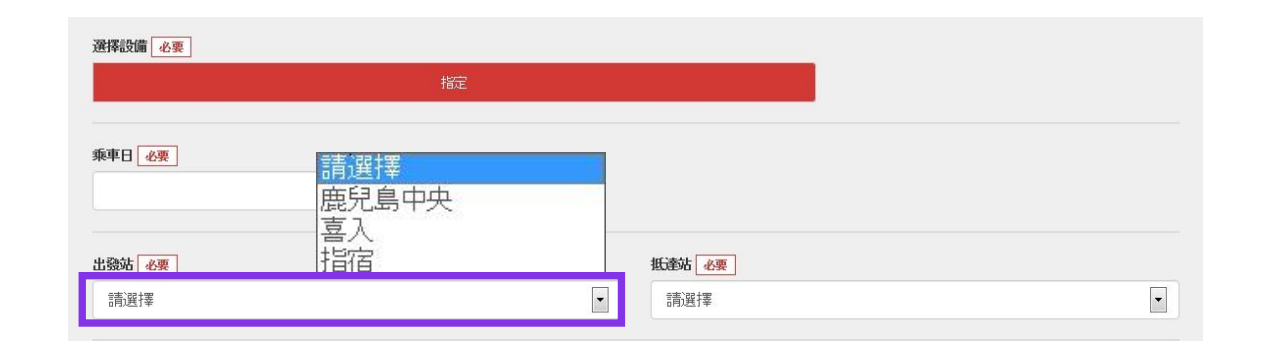

## **(E)選擇預約列車的到達車站名**

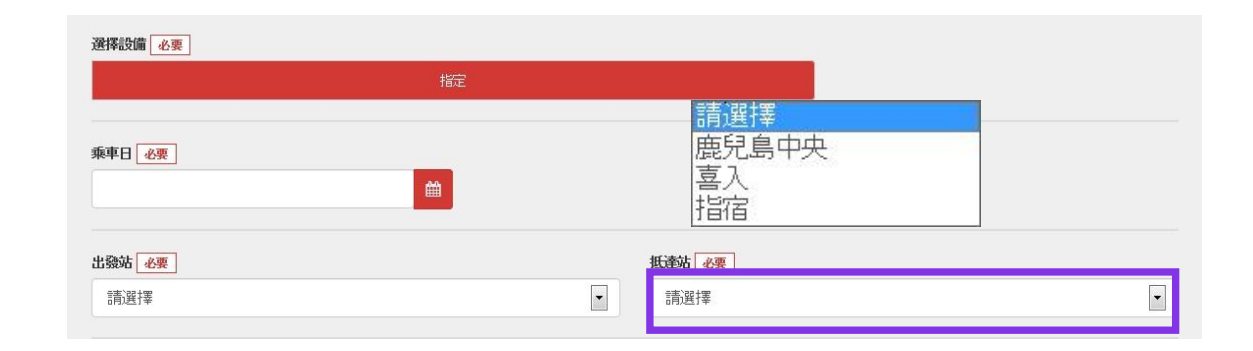

#### **注意:於一個月前的上午10點(日本時間)開放網上座位預定。**

### **選擇出發車站名**

### **選擇到達車站名**

## <span id="page-15-0"></span>**5.選擇預約的列車**

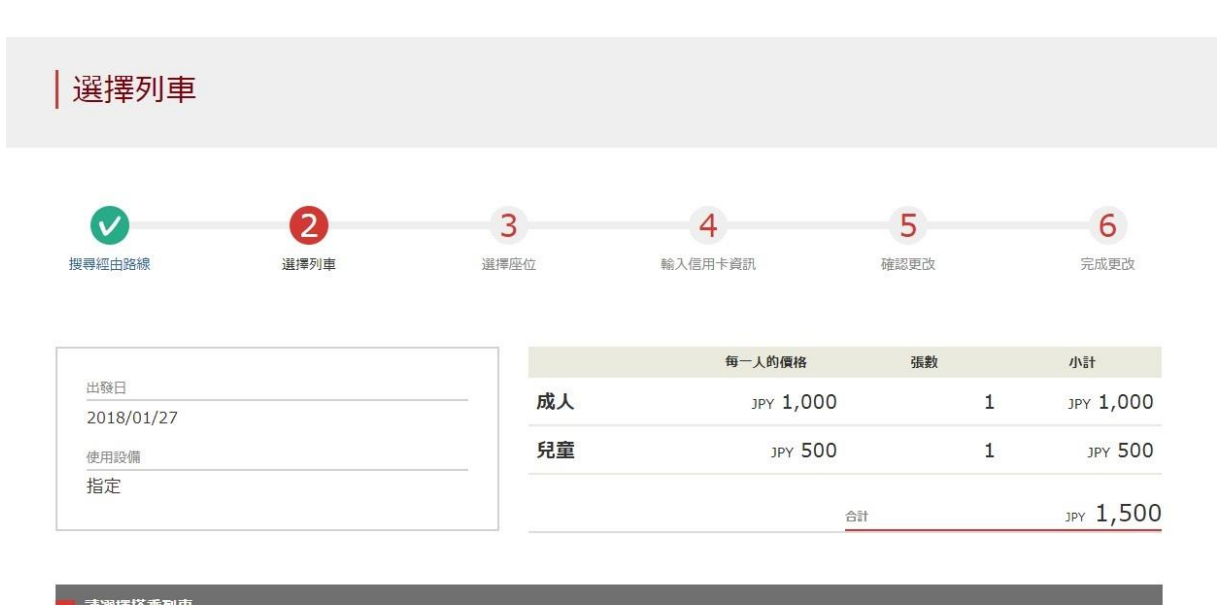

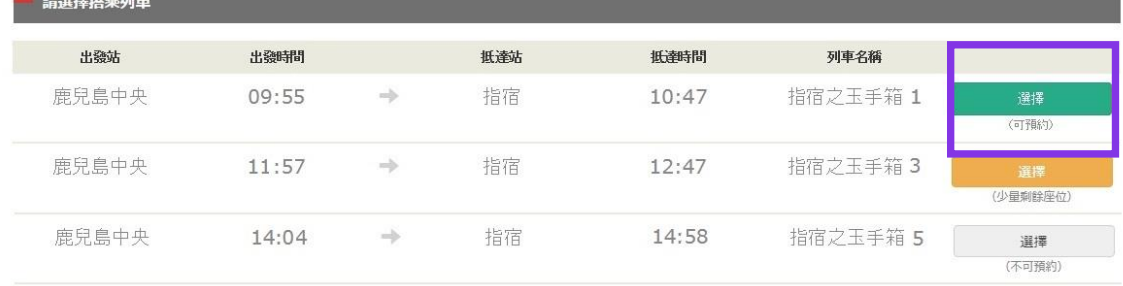

< 前往上一候補

前往下一候補 >

### **按「選擇」鍵選擇預約列車。**

÷

**銷售的座位數根據不同列車設定上限。即使想要搭乘的列車有空位, 也可能無法購買。**

返回

16

## <span id="page-16-0"></span>**6.選擇座位的類型**

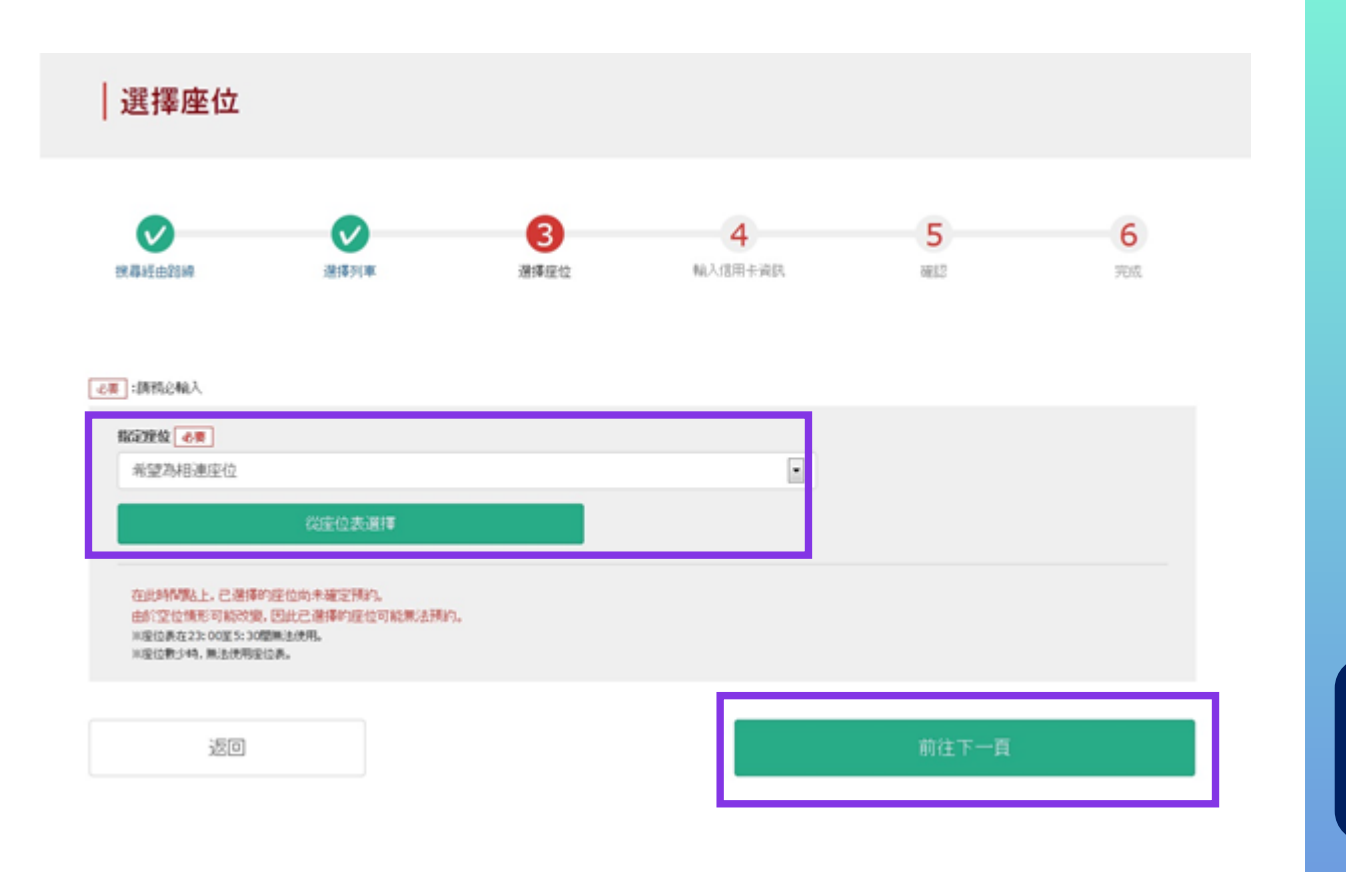

### **選擇座位類型後選擇,「前往下一頁」。 另外,點選「從座位表選擇」鍵後,座位表將顯示。**

**※ 23: 00 ~ 5: 30座位表不可使用 ※ 座席剩餘很少時座位表不可使用**

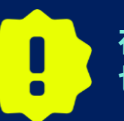

**在此還不能保證您選擇的座位可以預約成功。座位情況時刻發生變化, 也有最終預約不到該座位的可能性。敬請諒解!**

### **★致預約九州新幹綫指定席的乘客**

從2020年5月20日開始,對於帶入三邊合計160cm以上的特大行李乘坐九州新幹線博多站至鹿兒島中央站之間的乘客, 請使用專用的"特大行李放置處附帶席"。**但是,本JR Kyushu Online Booking服務不能預約"特大行李放置處附帶席"。**非 常抱歉,希望的客人請在到達日本後在車站窗口預約。

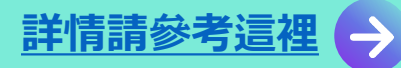

### **<透過座位表選擇座位之方法>**

#### 選擇座位表

#### 選擇車廂 若想更改顯示座位表的車廂,請選擇「有空位」或「剩餘少量」的車廂。

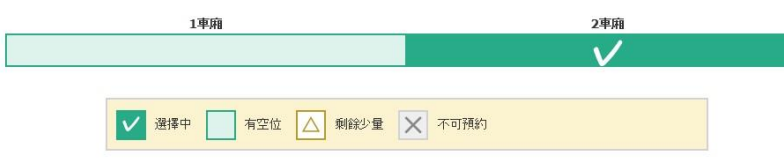

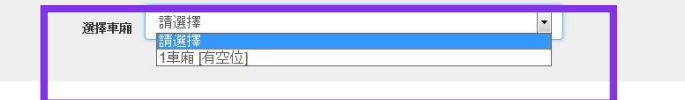

2車廂 座位表

請按照使用人數份選擇您希望的座位位置,並按下「指定座位」按鍵。 在此時間點上,已選擇的座位尚未確定預約。 由於空位情形可能改變,因此已選擇的座位可能無法預約。

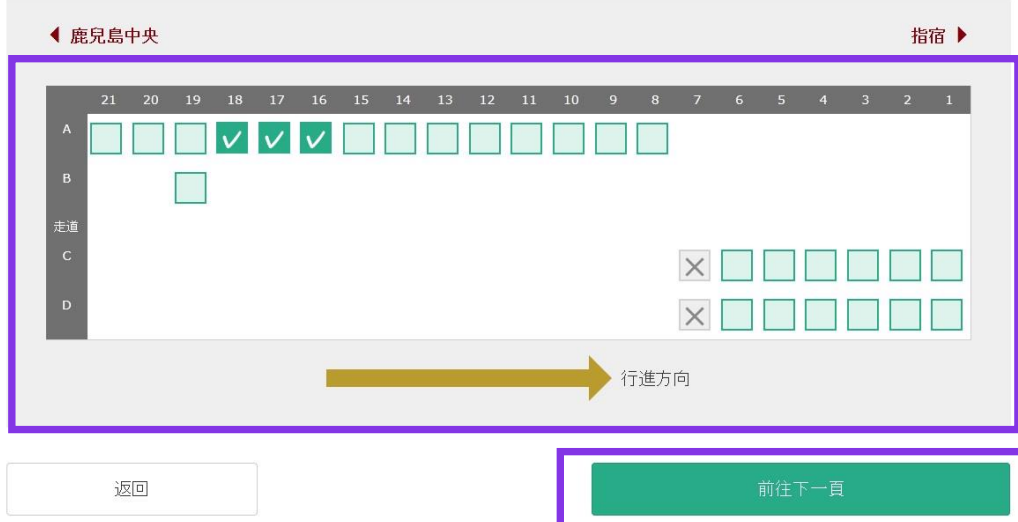

### **選擇預約車廂號碼。**

**※在此還不能保證您選擇的座位可以預約成功。座位情況時刻發 生變化,也有最終預約不到該座位的可能性。敬請諒解! ※在小倉站特快列車音速(博多~大分)前往方向反轉。 請注意前往方向可能會不一樣對座位標誌。**

### **選擇欲乘坐之座席後按「前往下一頁」鍵。**

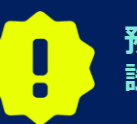

**預約可能集中在日本的周末和假日。如果您不能進入下一頁,請等待再 試一次。**

### <span id="page-18-0"></span>**7.輸入信用卡信息**

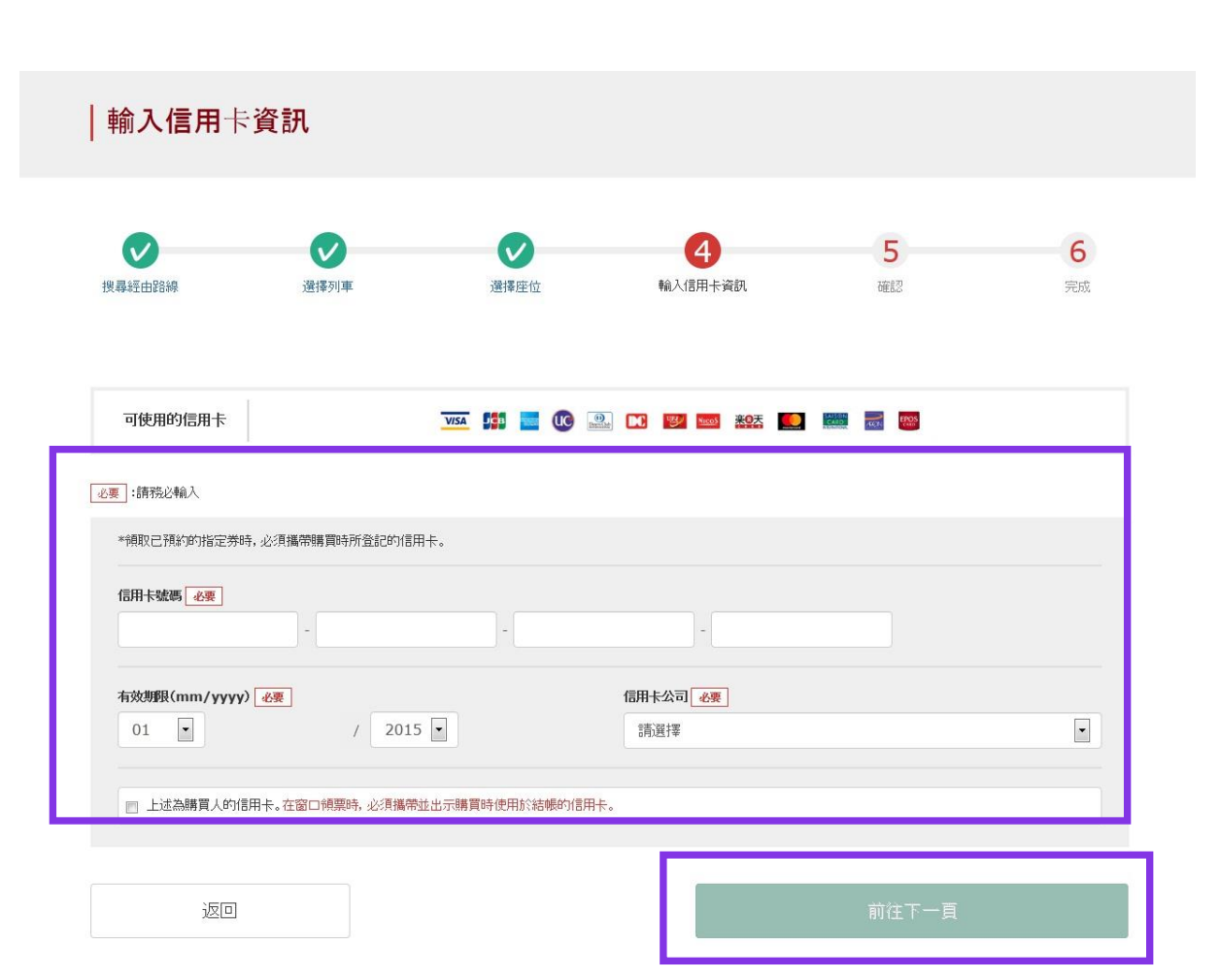

### **輸入信用卡的「卡號碼」,「有效期限」,「信用卡公司」。 確認注意事項後,點選方框。按「前往下一頁」鍵。**

**※信用卡只限本人名義使用 ※在JR九州窗口兌換周遊券時,必須持有並出示此付款時 使用的信用卡**

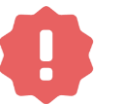

**不能使用沒有發行卡片的無卡支付(虛擬卡片)、手機支付。 (無法領取周遊券與車票)**

### <span id="page-19-0"></span>**8.確認預約內容**

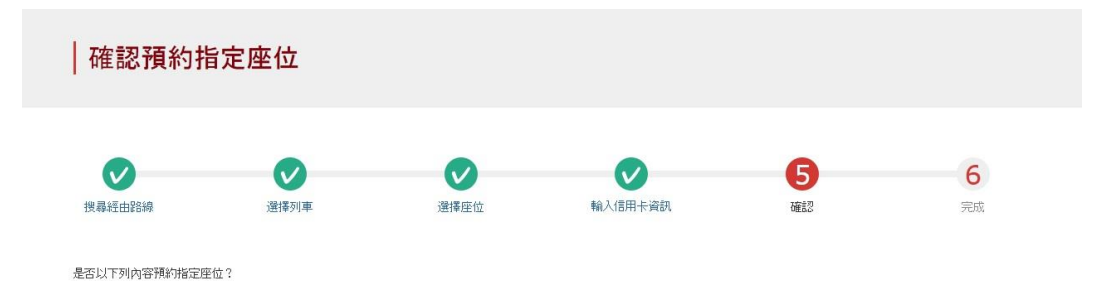

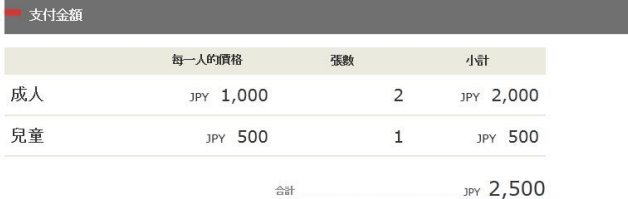

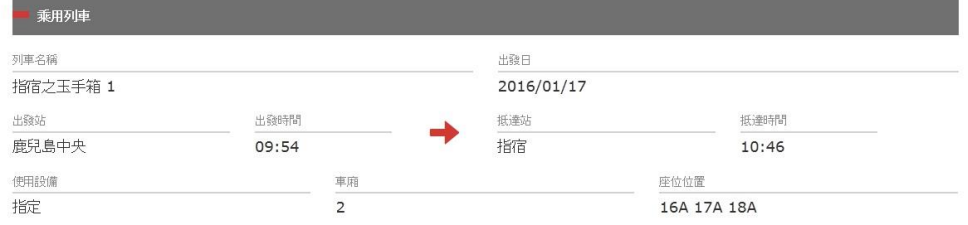

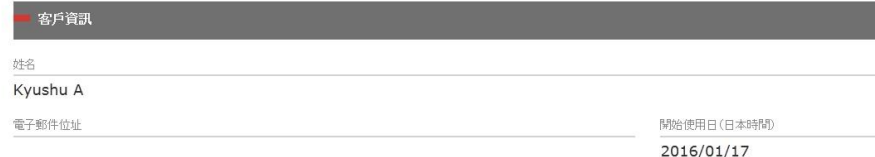

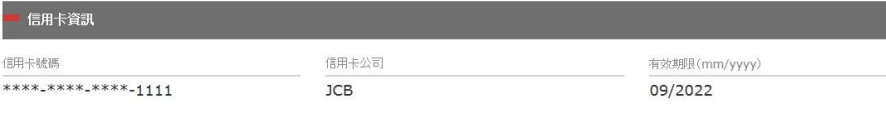

### **確認指定席的內容無誤後, 按「預約(結帳)」鍵。**

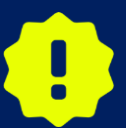

**完成付款可能需要一些時間。請不要執行其他操作, 例如按下瀏覽器上 的"返回"按鈕,直到您轉到付款完成屏幕。**

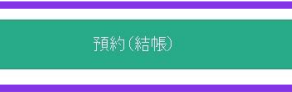

### <span id="page-20-0"></span>**9.完成預約**

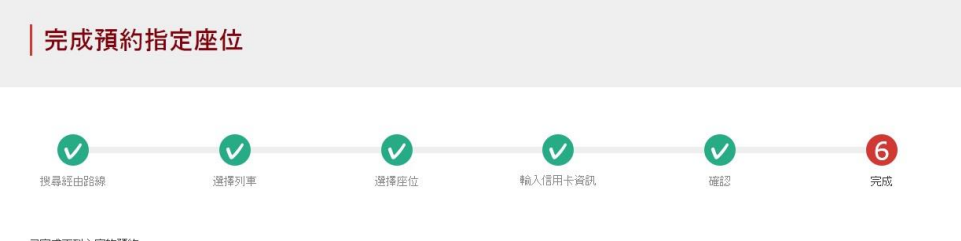

已完成下列內容的預約。

— (5)

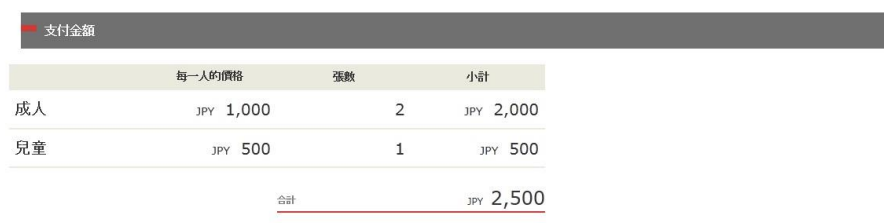

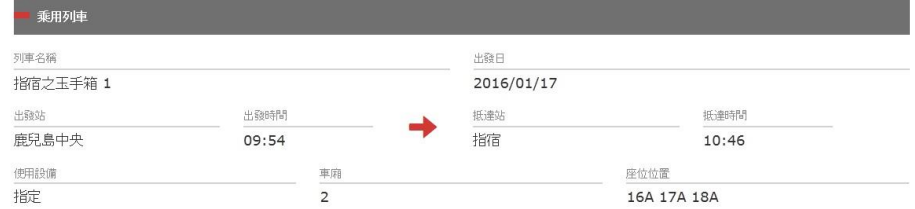

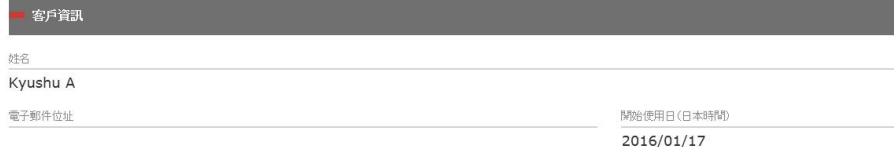

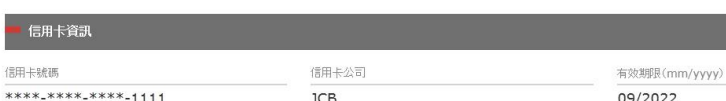

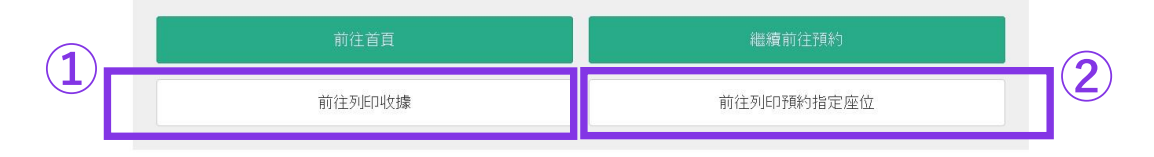

### **①要打印收據,請點擊「前往列印收據」。 ※請注意打印的收據僅以英文。**

### **②要打印指定席預約票,請點擊「前往列印預約指定座位」。 ※請注意打印的指定席預約票僅以英文。**

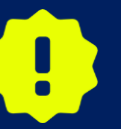

**23:00 至 5:30(日本時間)之間預約時,系統將保留此預約申請,並於翌 日以電子郵件的形式通知結果。**

### <span id="page-21-0"></span>**10.完成預約後系統將自動為您發送郵件**

[JR Kyushu Rail Pass] Your assigned-seat reservation has been issued.(R06)

今日 17:11

Mr./Ms.Kyushu A

Thank you for using our JR Kyushu Rail Pass Online Booking.

\* Your reservation has been issued.

The following reservation has been confirmed, and your credit card has been billed accordingly.

Purchaser name: Kyushu A

Total amount: 2.500 (JPY)

Reservation No. 63406

\* Reservation details Date/time reservation was requested: 2017/12/27 17:11 (Japan time) Reservation No. 63406 For 2 adult(s) and 1 child(ren) Boarding date and time 2018/01/27 09:58 (Japan time) Boarding section: Kagoshima-chuo to Ibusuki Train name: Ibusuki no Tamatebako 1 Seat(s): Car 2, 16A, 17A, 18A

Your ticket(s) will be given to you when you pick up your JR Kyushu Rail Pass(es). 

#### **預約指定席的詳細**

**・代表人姓名(信用卡名義本人) ・總金額(日圓) ・報到日期時間 ・預約號碼 ・人數細目 ・上車日期時間(日本時間) ・搭乘區間 ・列車 ・座位號碼**

### **有必要顯示電子票下列的東西而不是這電子郵件。 ・周遊券的電子票 ・指定是預約票**

**・結帳的信用卡**

### **要顯示或是打印指定席預約票,請再連接到JR九 州的網站。**

**※請注意指定席預約票僅以英文。 ※自動發送的電子郵件僅以英文。**

### <span id="page-22-0"></span>**11.指定席預約票例**

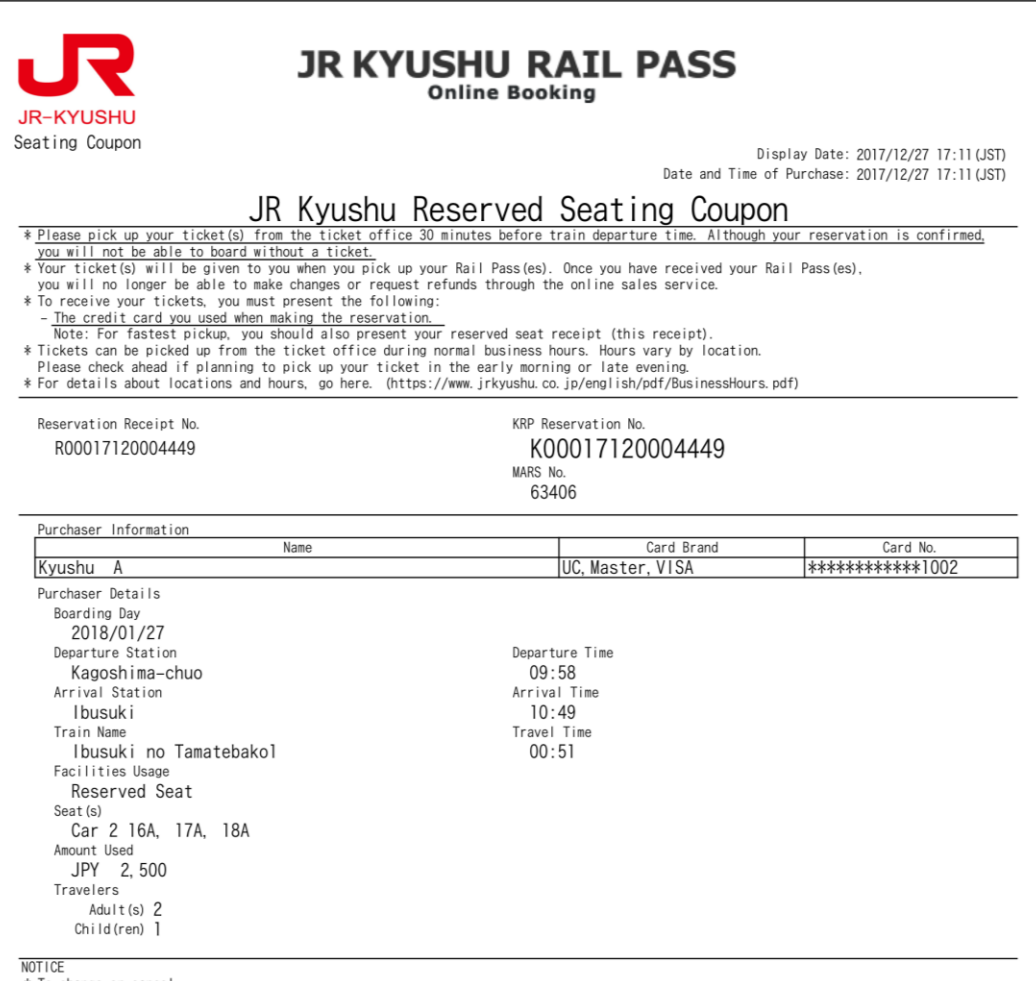

\* To change or cancel

To make changes to your ticket reservation, or to cancel it for a refund, please complete the relevant procedure at our online sales service no later than 6 minutes before departure and receipt.

If you would like to cancel and receive a refund after obtaining your ticket(s), please come to a JR Kyushu Rail Pass office prio to your scheduled departure time. Refund requests cannot be accepted after the boarding time has passed.

Please note that a refund service charge will be applied when a reservation is canceled. If you are reducing the number of travelers, the refund service charge will be applied for each individual withdrawn from the group. \* Inquiries

Please access JR Kyushu Rail Pass Online Booking and submit your query or comment using the online form. Please have your KRP reservation number handy so that you can provide it with your query. (https://kyushurailpass.jrkyushu.co.jp/reserve)

KYUSHU RAILWAY COMPANY ↞

#### **※推薦將指定席預約票打印出來。 ※在JR九州的兌換窗口取票時需出示此預約票。 ※請注意指定席預約票僅以英文。**

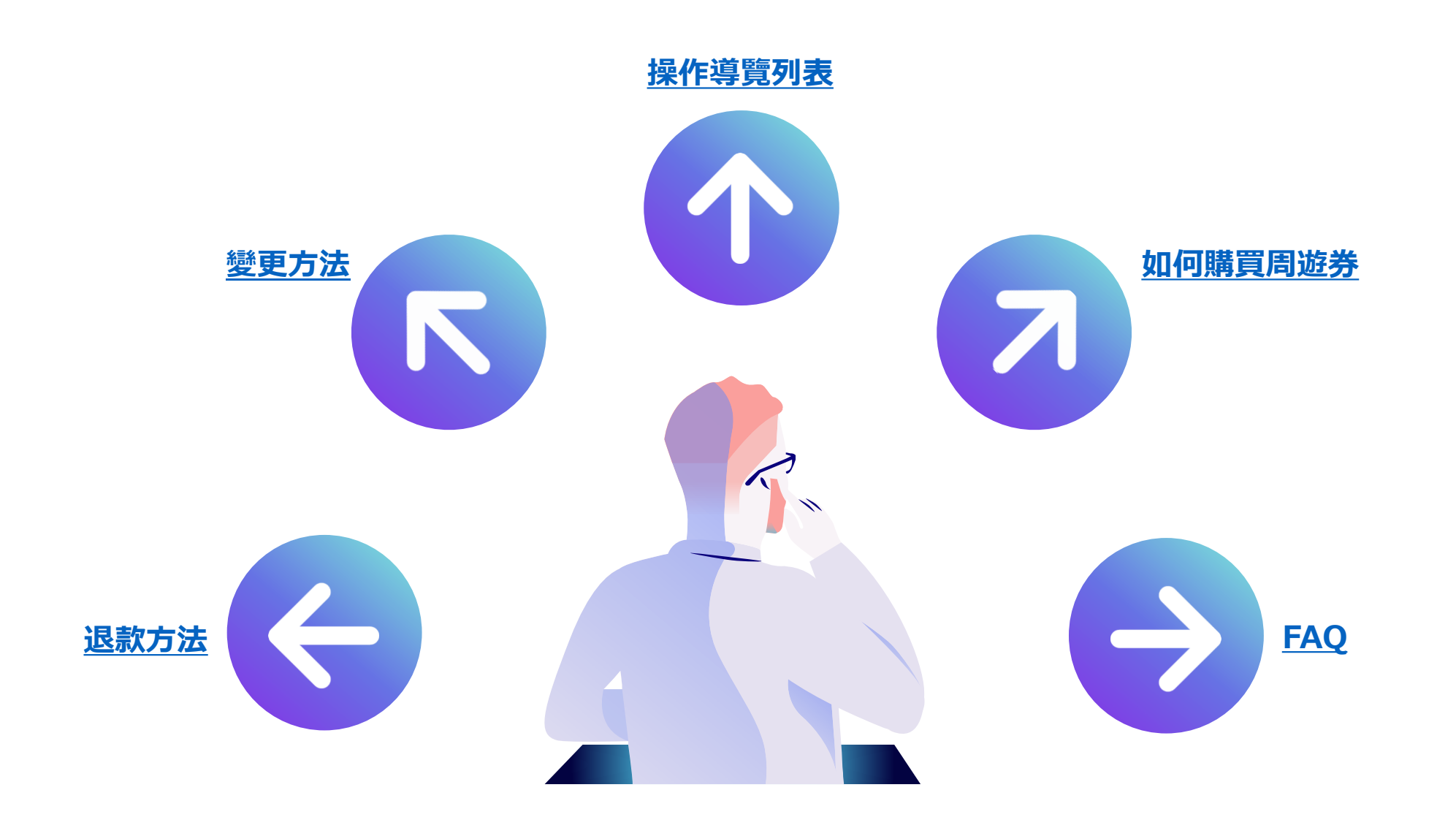